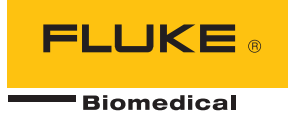

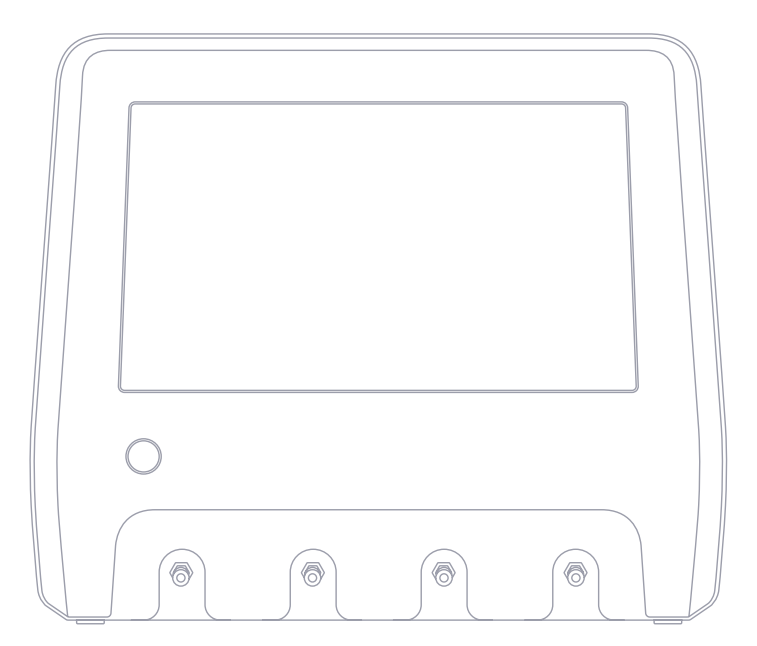

# **IDA-6**

**Analysegerät für Infusionsgeräte**

**Benutzerhandbuch**

# **Inhaltsverzeichnis**

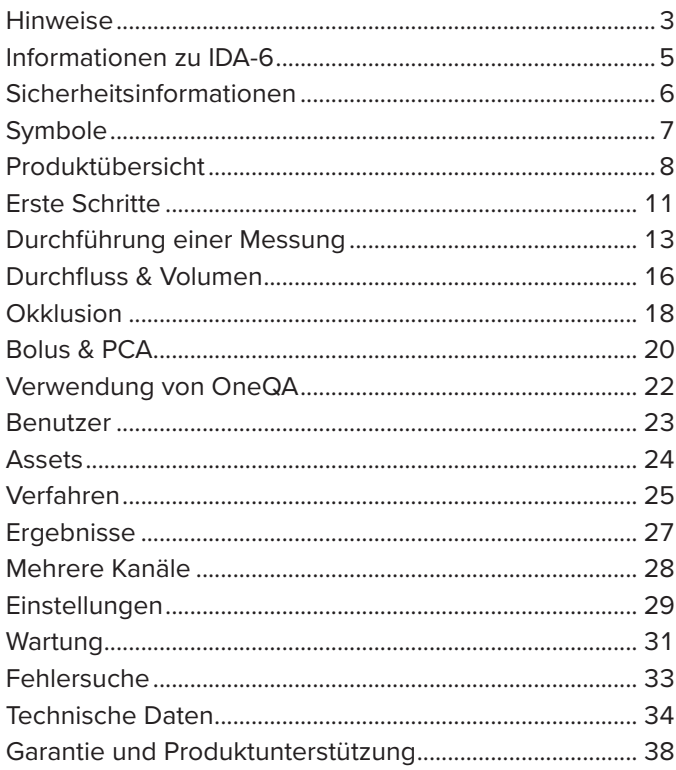

FBC-0131-02 (German)

June 2023, Rev. 2, 8/23

© 2023, Fluke Biomedical. Alle Rechte vorbehalten. Alle Produktnamen sind Warenzeichen ihrer jeweiligen Unternehmen.

# <span id="page-2-1"></span><span id="page-2-0"></span>**Hinweise**

#### Copyright-Freigabe

Fluke Biomedical genehmigt eine beschränkte Copyright-Freigabe, die es Ihnen ermöglicht, Handbücher und andere gedruckte Materialien für den Gebrauch in Serviceschulungsprogrammen und technischen Publikationen zu reproduzieren. Falls Sie andere Reproduktionen oder Vervielfältigungen wünschen, senden Sie ein schriftliches Gesuch an Fluke Biomedical.

#### Auspacken und Überprüfen

Bei Empfang des Messgeräts Standard-Annahmepraktiken befolgen. Den Versandkarton auf Beschädigung prüfen. Falls eine Beschädigung vorliegt, das Messgerät nicht weiter auspacken. Den Spediteur benachrichtigen und verlangen, dass beim Auspacken des Messgeräts ein Vertreter gegenwärtig ist. Es gibt keine besonderen Anweisungen zum Auspacken; zur Vermeidung von Beschädigung beim Auspacken des Messgeräts vorsichtig vorgehen. Das Messgerät auf offensichtliche Beschädigung wie verbogene oder gebrochene Teile, Beulen oder Kratzer untersuchen.

#### Technische Unterstützung

Für die Anwendungsunterstützung oder Antworten auf technische Fragen wenden Sie sich bitte an den technischen Support unter: [www.flukebiomedical.com/support/technical-support](https://www.flukebiomedical.com/support/technical-support).

#### Ansprüche

Unsere übliche Versandmethode ist allgemeine Frachtbeförderung, Frachtfrei-Ausgangsort. Wenn bei Auslieferung offensichtliche Beschädigung festgestellt wird, alle Verpackungsmaterialien zurückbehalten und unverzüglich das Transportunternehmen benachrichtigen, um einen Anspruch geltend zu machen. Wenn das Messgerät in äußerlich gutem Zustand ausgeliefert wird, jedoch nicht gemäß den technischen Daten funktioniert, oder andere nicht auf Versandbeschädigung beruhende Probleme bestehen, wenden Sie sich bitte an Fluke Biomedical bzw. die zuständige Verkaufsvertretung.

#### Rücksendungen und Reparaturen

#### Rücksendeverfahren

Alle Teile und Artikel, die zurückgesendet werden (einschließlich Rücksendungen für Garantieansprüche), müssen unter Vorausbezahlung der Frachtkosten an unseren Werksstandort gesendet werden. Für Rücksendungen von Messgeräten an Fluke Biomedical empfehlen wir United Parcel Service, Federal Express oder Air Parcel Post. Darüber hinaus sollte die Sendung in der Höhe der tatsächlichen Wiederbeschaffungskosten versichert werden. Fluke Biomedical ist nicht für verlorene Sendungen verantwortlich oder für Messgeräte, die wegen nicht sachgerechter Verpackung oder Handhabung in beschädigtem Zustand ankommen.

Den Originalkarton und das ursprüngliche Verpackungsmaterial für Sendungen verwenden. Falls diese Materialien nicht verfügbar sind, sollten für die Verpackung die folgenden Richtlinien beachtet werden:

- Einen doppelwandigen Karton verwenden, dessen Stärke für das Gewicht des versandten Gegenstands ausreicht.
- Alle Oberflächen des Instruments mit dickem Papier oder Karton schützen. Alle vorspringenden Teile mit nicht-scheuerndem Material schützen.
- Mindestens 10 cm dick gepacktes, für industrielle Zwecke zugelassenes, stoßdämpfendes Material rund um das Instrument anbringen.

#### Rücksendungen für teilweise Rückerstattung/Gutschrift

Jedem wegen einer Erstattung/Gutschrift zurückgesendeten Produkt muss eine RMA-Nummer (Return Material Authorization = Rücknahmegenehmigung) beiliegen, die von der Order Entry Group unter 1-440-498-2560 vergeben wird.

#### Reparatur und Kalibrierung

Wenden Sie sich als Kunde mit Sitz in den USA an Fluke Biomedical unter [globalcal@flukebiomedical.com](mailto:globalcal%40flukebiomedical.com?subject=) oder rufen Sie unter 1-833-296-9420 an.

Alle anderen Kunden besuchen bitte [www.flukebiomedical.com/service,](https://www.flukebiomedical.com/service) um das nächstgelegene Servicezentrum zu finden.

Um eine hohe Genauigkeit des Produkts sicherzustellen, empfiehlt Fluke Biomedical, das Produkt mindestens einmal alle 12 Monate zu kalibrieren. Die Kalibrierung muss von qualifiziertem Personal ausgeführt werden. Wenden Sie sich für eine Kalibrierung an die zuständige Fluke Biomedical-Vertretung.

#### Zertifizierung

Dieses Messgerät wurde eingehend getestet und untersucht. Es hat die technischen Herstellungsdaten von Fluke Biomedical zum Zeitpunkt des Versands im Werk erfüllt. Die Kalibriermessungen sind rückführbar auf das Internationale Einheitensystem (SI) durch nationale Metrologie-Institute wie NIST (USA), NMI (Schweden), NIM (China) usw. Geräte, für die es keine SI-rückführbaren Kalibriernormale gibt, werden anhand akzeptierter Testverfahren anhand von internen Leistungsstandards gemessen.

#### WARNUNG

Nicht autorisierte Benutzermodifikationen oder Anwendung außerhalb der veröffentlichten technischen Daten können zu Stromschlag oder fehlerhaftem Betrieb führen. Fluke Biomedical haftet nicht für jegliche Verletzungen, die auf nicht autorisierte Gerätemodifikationen zurückgehen.

#### Einschränkungen und Haftung

Die Informationen in diesem Handbuch können jederzeit verändert werden und stellen keine Verpflichtung durch Fluke Biomedical dar. Änderungen der Informationen in diesem Dokument werden in neue Ausgaben der Publikation eingearbeitet. Fluke Biomedical übernimmt keine Haftung für die Verwendung oder Zuverlässigkeit von Software oder Geräten, die nicht durch Fluke Biomedical oder angegliederte Fachhändler geliefert wurden.

# <span id="page-4-0"></span>**Informationen zu IDA-6**

Das Produkt IDA-6 ist für Messungen und Tests an medizinischen Infusionsgeräten vorgesehen, die von geschultem Personal durchgeführt werden.

Verabreichungssets und andere Komponenten, die mit dem Produkt verbunden wurden, dürfen niemals für Patienteninfusionen verwendet werden.

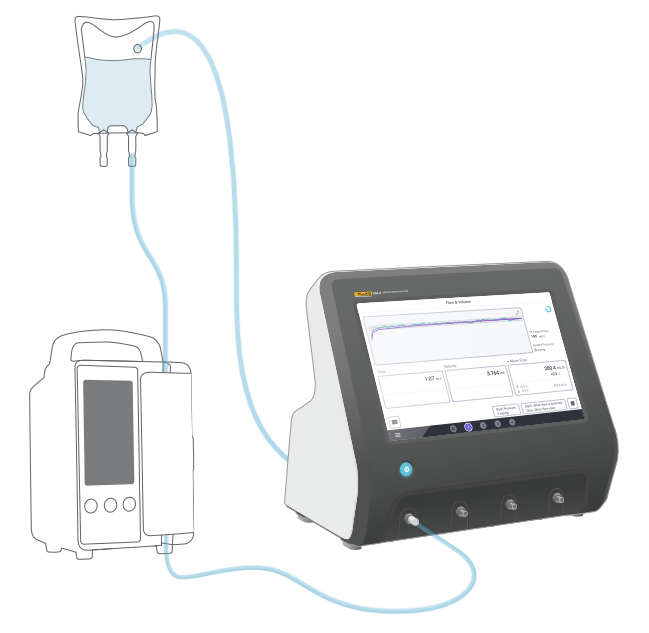

**Abbildung 1:** Vorgesehener Verwendungszweck des Produkts.

# <span id="page-5-0"></span>**Sicherheitsinformationen**

Lesen Sie vor Verwendung des Produkts alle Sicherheitsinformationen und Anweisungen gründlich durch.

**Warnung** gibt gefährliche Zustände und Handlungen an, die Verletzungen oder Tod verursachen könnten.

Mit **Vorsicht** sind in diesem Handbuch Hinweise auf Bedingungen und Handlungen gekennzeichnet, die das Produkt oder das zu prüfende Gerät beschädigen oder dauerhaften Datenverlust verursachen können.

#### A Warnung

*Das Produkt nur innerhalb seiner Spezifikationen verwenden.*

*Mit dem Produkt keine Geräte prüfen, an die ein Patient angeschlossen ist.*

*Keine Verabreichungssets, bei Prüfungen verwendete Schläuche oder Spritzen mit dem Produkt verwenden, wenn sie mit Patienten in Berührung gekommen sind oder kommen werden.*

*Dieses Produkt nur in Innenräumen verwenden.*

*Wartungsarbeiten am Produkt dürfen nur durch qualifiziertes Servicepersonal durchgeführt werden.*

#### **Vorsicht**

*Nur destilliertes oder entionisiertes Wasser mit dem Produkt verwenden.*

*Vor dem Versand oder der Aufbewahrung im Produkt enthaltenes Wasser entfernen. Das Produkt nicht mit Druckluft reinigen. Anweisungen finden Sie unter ["Entleeren eines Kanals" auf Seite 31](#page-30-1).*

# <span id="page-6-0"></span>**Symbole**

[Tabelle 1](#page-6-1) enthält Einzelheiten zu den Symbolen für das IDA-6-Produkt und das Benutzerhandbuch.

Eine vollständige Liste der geltenden Produktsymbole finden Sie unter:

[www.flukebiomedical.com/resource/certification-sheets.](https://www.flukebiomedical.com/resource/certification-sheets)

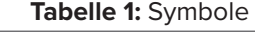

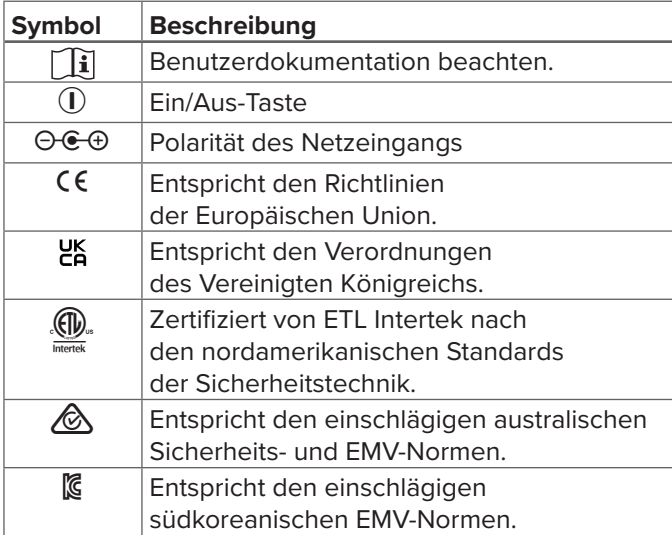

<span id="page-6-1"></span>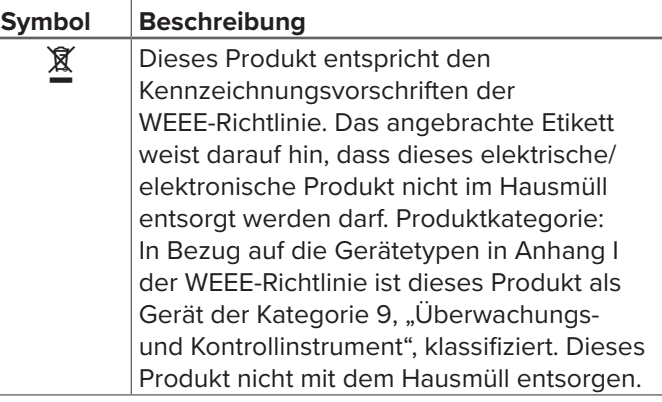

# <span id="page-7-0"></span>**Produktübersicht**

Das Produkt kann zur Messung von Durchfluss und Volumen sowie zur Überprüfung der Okklusions- und Bolusfunktion auf Infusionsgeräten verwendet werden. Das Produkt speichert automatisch alle Messdaten. Die Daten können mit OneQA synchronisiert oder auf ein USB-Laufwerk exportiert werden. Lesen Sie mehr über OneQA unter ["Verwendung von OneQA" auf Seite 22.](#page-21-1)

Die Firmware-Version und das Datum der Kalibrierung für die Kanäle finden Sie im Abschnitt Info der Einstellungen.

Die folgenden Abbildungen und Tabellen geben die verschiedenen Produktteile an. Das Produkt kann 1 bis 4 Kanäle enthalten.

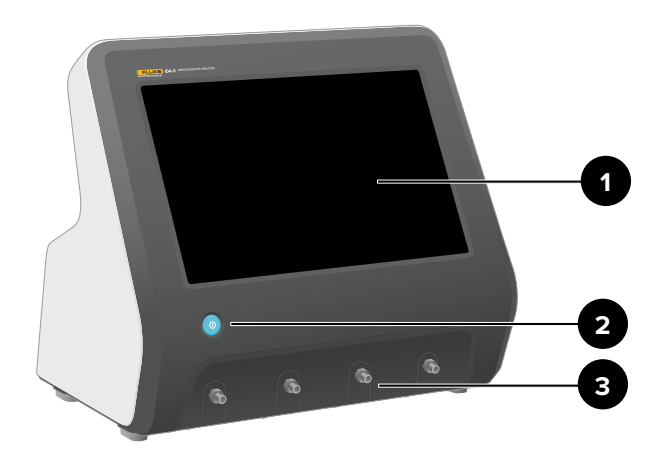

**Abbildung 2:** Vorderseite des Produkts.

#### **Tabelle 2:** Vorderseite des Produkts

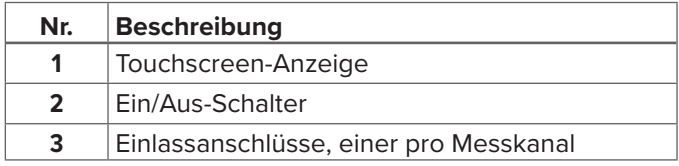

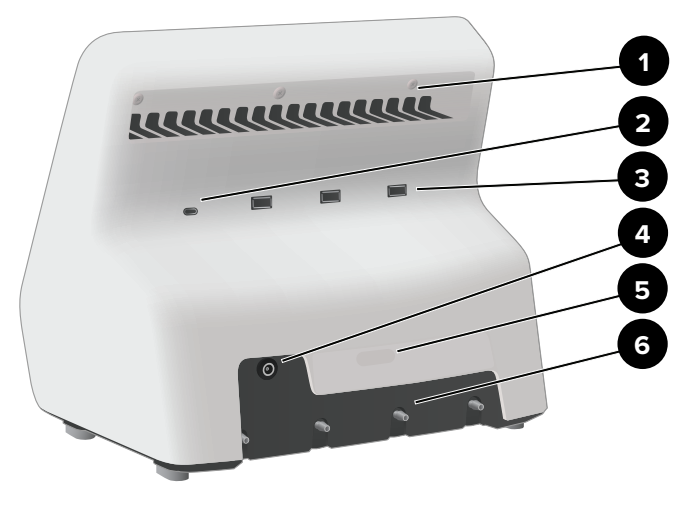

**Abbildung 3:** Rückseite des Produkts.

#### **Tabelle 3:** Rückseite des Produkts

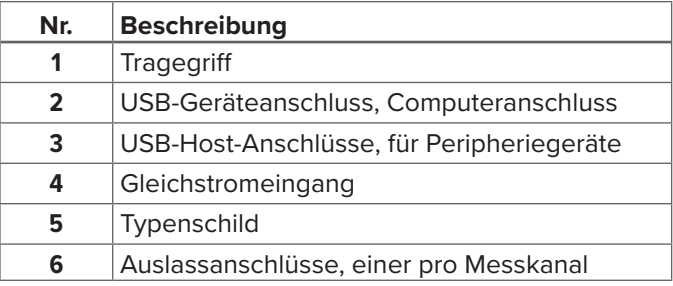

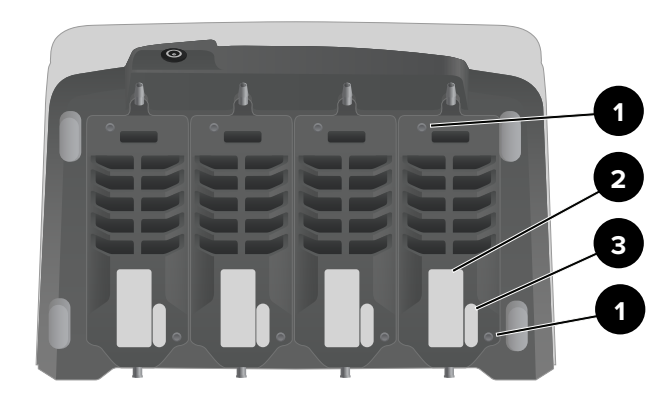

**Abbildung 4:** Unterseite eines Produkts mit vier installierten Kanälen.

#### **Tabelle 4:** Unterseite des Produkts

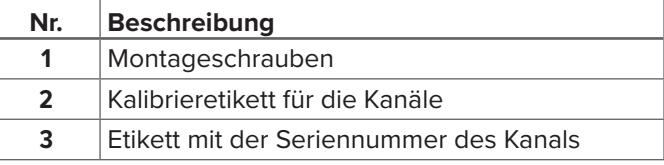

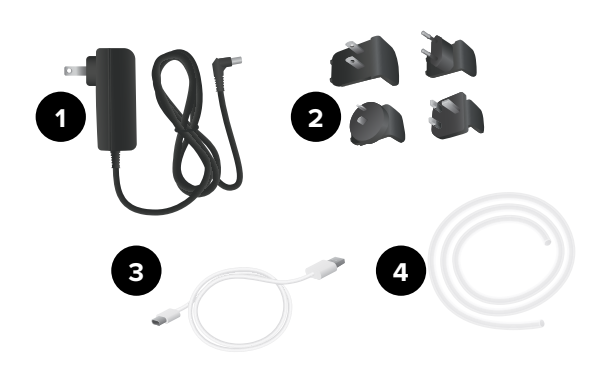

#### **Abbildung 5:** Standardzubehör

#### **Tabelle 5:** Standardzubehör

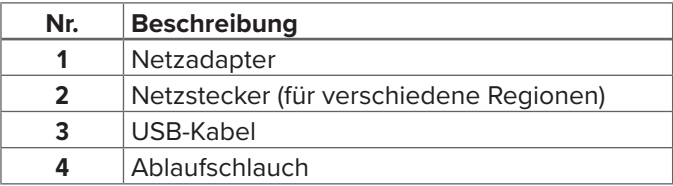

### **Optionales Zubehör**

Beispiele für weiteres Zubehör mit USB, das mit dem Produkt verwendet werden kann:

- **Barcodescanner:** zum Scannen von Asset-IDs
- **WLAN-Adapter:** Ermöglicht die Synchronisierung von Verfahren, Ergebnissen, Assets und Benutzern mit OneQA.
- **Drucker:** zum Drucken von Ergebnissen.

Informationen über optionales Zubehör finden Sie unter [www.flukebiomedical.com.](https://www.flukebiomedical.com)

# <span id="page-10-0"></span>**Erste Schritte**

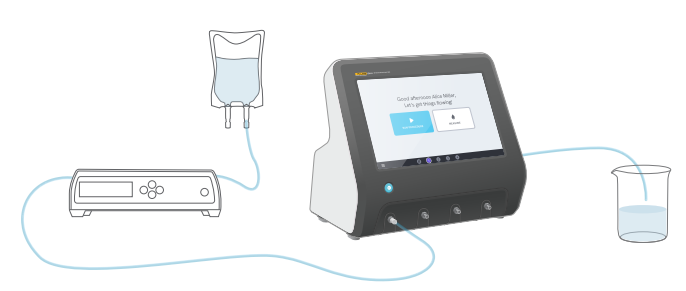

#### **Abbildung 6:** Messeinstellung.

- 1. Schließen Sie das mitgelieferte Netzteil an und schalten Sie das Produkt ein.
- 2. Schließen Sie einen Ablaufschlauch an den Auslass eines Kanals an. Führen Sie das andere Ende des Ablaufschlauchs zu einem Spülbecken oder in einen Behälter auf dem Tisch, um die Flüssigkeit aufzufangen.
- 3. Schließen Sie ein Infusionsgerät an den Einlassanschluss an der Vorderseite des Produkts an. Verwenden Sie destilliertes oder entionisiertes **Wasser**
- 4. Lassen Sie das Infusionsgerät das Verabreichungsset und den Kanal mit Flüssigkeit füllen. Das Innenvolumen des Kanals beträgt etwa 1 mL.

Die Einrichtung ist nun für Messungen bereit.

Auf dem Startbildschirm haben Sie zwei Optionen:

- Informationen zum Ausführen von Verfahren finden Sie unter "Registrierung des Produkts in OneQA" auf [Seite 22.](#page-21-2)
- Informationen zu Messdurchläufen finden Sie unter ["Durchführung einer Messung" auf Seite 13.](#page-12-1)

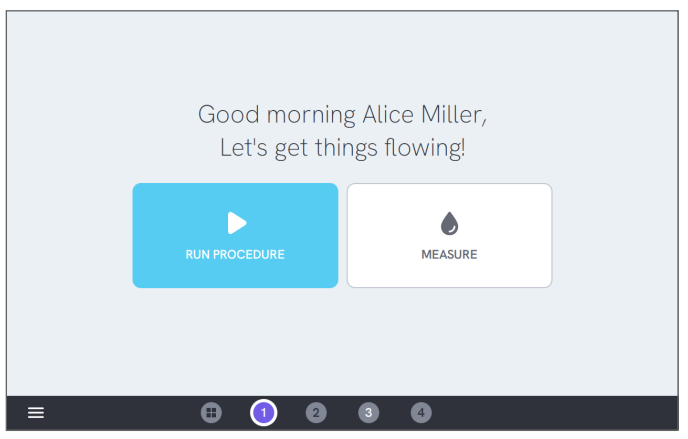

**Abbildung 7:** Der Startbildschirm.

#### **Hinweis**

*Der Druck wird am Einlass des Kanals gemessen. Es wird empfohlen, das Infusionsgerät auf der gleichen Höhe wie den Einlass des Kanals zu positionieren, um eine genaue Messung zu gewährleisten. Wenn Sie das Infusionsgerät oberhalb oder unterhalb der Einlassposition positionieren, beachten Sie, dass Sie einen Druckunterschied von ca. 7 mmHg (1 kPa, 0,14 psi oder 0,01 bar) pro 10 cm (4 Zoll) Höhendifferenz erhalten.*

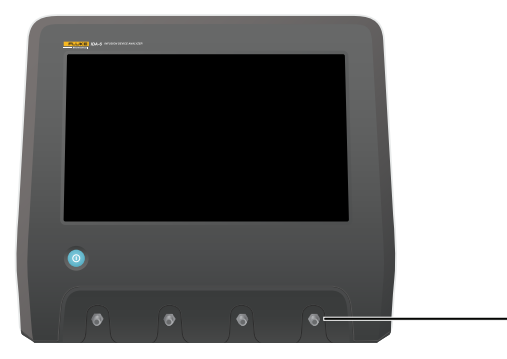

**Abbildung 8:** Referenzhöhe für den Druck.

#### **Hinweis**

*Da jeder Kanal über eine volumetrische Pumpe verfügt, die den Einlass vom Auslass isoliert, spielt es normalerweise keine Rolle, ob der Ablaufschlauch über oder unter dem Auslass endet. Siehe ["Gegendruck" auf](#page-36-0)  [Seite 37.](#page-36-0) Diese Funktion ermöglicht Einrichtungen mit einem geschlossenen Kreislauf.*

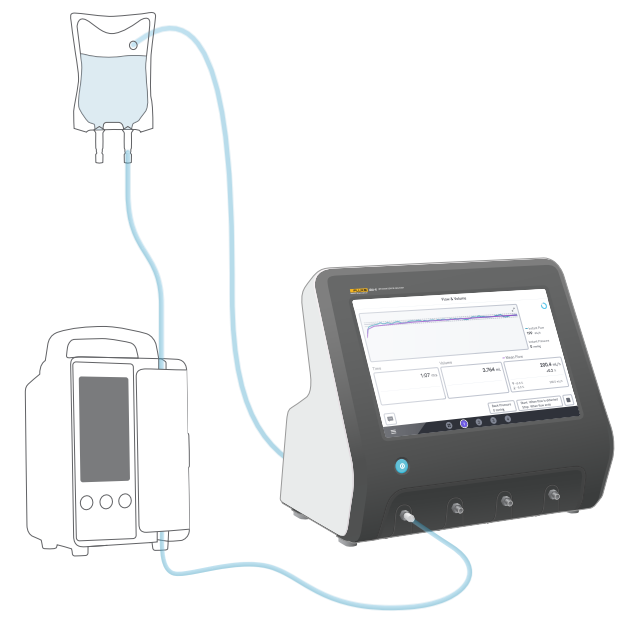

**Abbildung 9:** Einrichtung mit geschlossenem Kreislauf.

# <span id="page-12-1"></span><span id="page-12-0"></span>**Durchführung einer Messung**

## **Messtypen**

Vom Startbildschirm aus haben Sie die Möglichkeit, ein Verfahren (erfordert OneQA-Registrierung, siehe ["Registrierung des Produkts in OneQA" auf Seite 22\)](#page-21-2) oder einzelne Messungen durchzuführen. Ein Verfahren kann Messungen umfassen. Bei Messungen, die in den Verfahren enthalten sind, werden die Start- und Endbedingungen sowie die Einstellwerte und Grenzwerte durch das Verfahren definiert und können nicht auf dem Produktbildschirm bearbeitet werden.

Das Produkt besitzt drei Messtypen, die sowohl in Verfahren als auch in einzelnen Messungen zugänglich sind:

- Durchfluss & Volumen (siehe "Durchfluss & Volumen" [auf Seite 16](#page-15-1))
- Okklusion (siehe ["Okklusion" auf Seite 18\)](#page-17-1)
- Bolus & PCA (siehe ["Bolus & PCA" auf Seite 20\)](#page-19-1)

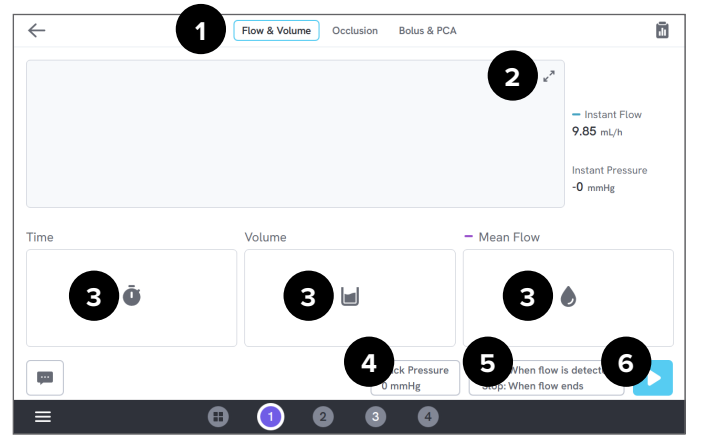

#### **Abbildung 10:** Messbildschirm, vor der Messung.

- 1: Messtyp auswählen.
- 2: Diagramm erweitern.
- 3: Auf den Einstellwert und die Grenzwerte zugreifen.
- 4: Den Gegendruck bearbeiten.
- 5: Start- und Endbedingungen bearbeiten.
- 6: Messung ausführen.

Um eine Messung zu starten, tippen Sie auf dem Messbildschirm auf die Schaltfläche zum Ausführen  $\blacktriangleright$ . Auch wenn Sie den automatischen Start der Messung verwenden, müssen Sie auf die Schaltfläche zum Ausführen drücken, um das Produkt für die Messung vorzubereiten.

Um die Messung manuell zu stoppen, tippen Sie auf  $\vert \bullet \vert$ . Die Messung wird automatisch im Produkt gespeichert, es sei denn, Sie wählen aus, sie zu verwerfen.

### **Allgemeine Einstellungen und Parameter**

Wenn ein Messbildschirm sichtbar ist, werden der momentane Durchfluss und der momentane Druck ständig auf dem Bildschirm aktualisiert, sowohl während als auch zwischen den Messungen. Die Definitionen dieser beiden Parameter sind für alle drei Messtypen gleich:

- Der **momentane Durchfluss** ist der Durchfluss durch den Kanal; er wird einmal pro Sekunde aktualisiert und besitzt einen verstellbaren Mittelwertbildungsfilter.
- Der **momentane Druck** wird am Kanaleingang gemessen und einmal pro Sekunde aktualisiert.

Verwenden Sie den **Gegendruck**, um einen Druck einzustellen, gegen den das Produkt reguliert werden soll. Der voreingestellte Gegendruck beträgt 0 (Null).

### **Start- und Endbedingungen**

Für jeden Messtyp steht ein anderer Satz von Startund Endbedingungen zur Auswahl.

#### **Hinweis**

*Bei Messungen an einer Infusionspumpe mit einem nicht kontinuierlichen Durchfluss, z. B. bei einer Peristaltikpumpe, müssen Sie möglicherweise die Stopp-Verzögerung erhöhen (wie lange auf Durchfluss gewartet wird, bevor die Messung beendet wird), um zu verhindern, dass die Messung in der Pause zwischen den Kontraktionen der Infusionspumpe endet.*

### **Grenzwerte und Einstellwerte**

Für die Hauptmessquantitäten haben Sie die Möglichkeit, Einstellwerte für die Anzeige von Abweichungen und Testgrenzwerte hinzuzufügen, um ein bestandenes oder nicht bestandenes Ergebnis zu erhalten, wenn die Messung beendet ist. Tippen Sie auf das Symbol für die Quantität, um auf die Einstellwerte und Grenzwerte zugreifen.

Ohne gesetzte Grenzwerte erhält das Ergebnis den Status neutral.

### **Diagramme**

Für jede Messung wird ein Diagramm während der Messung angezeigt und erstellt. Um das Diagramm zu erweitern, tippen Sie auf die Pfeile in der oberen rechten Ecke.

In der erweiterten Diagrammansicht können Sie auf die dargestellte Linie tippen, um die Werte für bestimmte Proben im Diagramm zu sehen.

### **Messdurchläufe**

Wenn eine Messung beendet ist, wird sie automatisch gespeichert. Um Messungen hinzuzufügen, tippen Sie auf die Schaltfläche **+** in der unteren rechten Ecke.

In der oberen rechten Ecke sehen Sie die Anzahl der Messungen im aktuellen Durchlauf. Tippen Sie auf die Zahl, um den Übersichtsbildschirm für den Messdurchlauf aufzurufen. Im Übersichtsbildschirm können Sie den Durchlauf abschließen, um ihn als Ergebnis zu speichern.

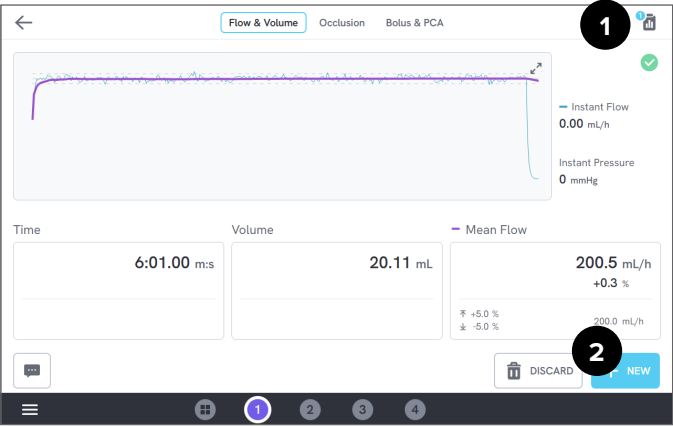

**Abbildung 11:** Messbildschirm.

- 1: Zugriff auf den Übersichtsbildschirm.
- 2: Fügen Sie weitere Messungen zum Durchlauf hinzu.

# <span id="page-15-1"></span><span id="page-15-0"></span>**Durchfluss & Volumen**

Mithilfe einer Messung von Durchfluss & Volumen können die Eigenschaften einer Infusion überprüft werden, wie z. B. Volumen und mittlerer Durchfluss.

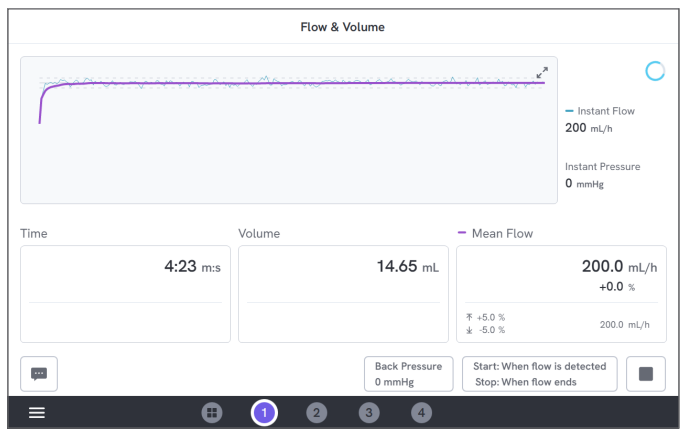

**Abbildung 12:** Eine Messung von Durchfluss & Volumen.

### **Start- und Endbedingungen**

Die Messung kann entweder automatisch durch den Durchfluss ausgelöst oder manuell gestartet werden. Die Messung kann manuell beendet werden oder automatisch, wenn der Durchfluss beendet wird (mit einer Stopp-Verzögerungseinstellung), oder automatisch nach einer eingestellten Zeit oder einem eingestellten Volumen.

### **Parameter während der Messung**

Die Messung von Durchfluss & Volumen zeigt während einer Messung folgende Parameter an:

- Die **Zeit** hängt von der Startbedingung ab:
	- *• Manuell:* Zeit seit Antippen der Schaltfläche "Ausführen".
	- *• Wenn ein Durchfluss erkannt wird:* Zeit seit dem Nachweis eines Durchflusses.
- Das **Volumen** wird gemessen, wenn Sie auf die Schaltfläche "Ausführen" tippen.
- Der **mittlere Durchfluss** wird als Volumen/Zeit berechnet.

### **Parameter im Ergebnis**

Wenn die Messung beendet ist, werden im Ergebnis folgende Parameter gespeichert:

- Die **Zeit** beginnt wie oben beschrieben und endet je nach Endbedingung:
	- *• Wenn der Durchfluss endet:* Die Zeit endet bei der letzten Gelegenheit, dass der Fluss unter 0,5 × mittlerer Durchfluss fällt.
	- *• Zeit einstellen:* Die Zeit stoppt, wenn die eingestellte Zeit erreicht ist.
	- *• Eingestelltes Volumen:* Die Zeit stoppt, wenn das eingestellte Volumen erreicht ist.
	- *Manuell:* Die Zeit stoppt, wenn Sie auf "Stopp" tippen.
- Das **Volumen** ist das aufgezeichnete Gesamtvolumen ab vom Drücken der Schaltfläche "Ausführen", bis die Messung beendet ist.
- Der **mittlere Durchfluss** ist das Volumen/die Zeit.

### **Trompetenkurve**

Das Produkt kann eine Trompetenkurve nach der Norm IEC 60601-2-24:2012 erstellen.

Tippen Sie im Bildschirm "Durchfluss & Volumen" oben rechts im Diagramm auf die Pfeile und ändern Sie dann den Diagrammtyp oben links.

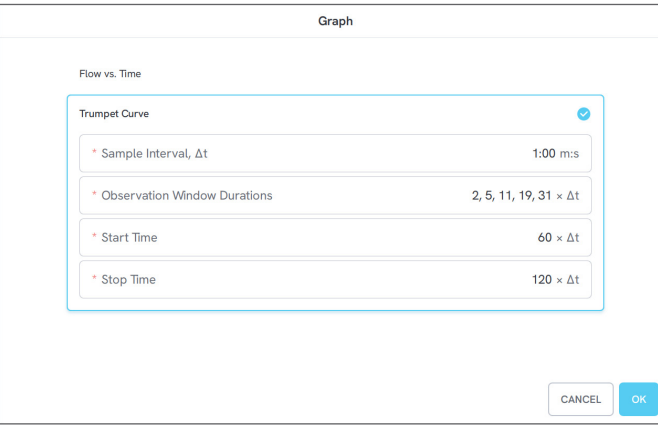

**Abbildung 13:** Standardeinstellungen für die Erstellung einer Trompetenkurve.

Die Standardwerte wurden nach einem gemeinsamen Beispiel im definierten Standard ausgewählt.

• Das **Probenintervall** (Δt) stellt dar, wie oft das Volumen gemessen wird.

- Das **Beobachtungsfenster für Dauer** ist eine Reihe von Dauern, die für die Berechnung von minimalen und maximalen Durchflussfehlern verwendet werden.
- **Startzeit** und **Stoppzeit** definieren die Endpunkte des Intervalls, das für die Berechnung der Trompetenkurve verwendet wird.

#### **Hinweis**

*Sie müssen einen Einstellwert für den mittleren Durchfluss eingeben, um eine Trompetenkurve zu erhalten.*

Die Kurve wird einmal pro Δt aktualisiert, jedoch nicht öfter als alle 15 Sekunden.

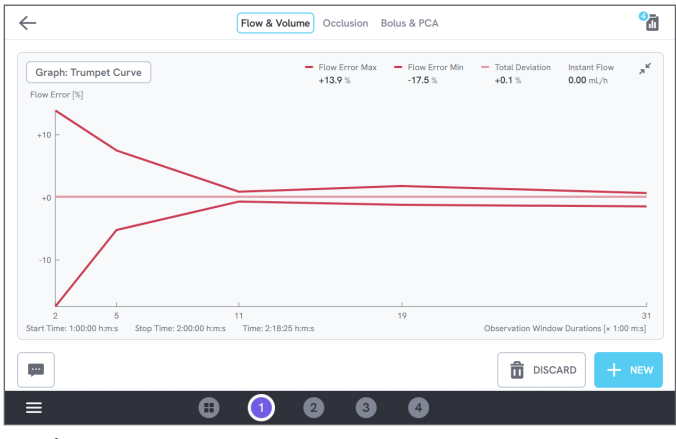

**Abbildung 14:** Eine Trompetenkurve.

# <span id="page-17-1"></span><span id="page-17-0"></span>**Okklusion**

Mithilfe einer Okklusionsmessung kann das Okklusionsverhalten einer Infusionspumpe, wie z. B. maximaler Druck und Alarmfunktion, überprüft werden.

Stellen Sie für die korrekten Druckwerte sicher, dass sich das Infusionsgerät auf gleicher Höhe mit dem Einlassanschluss des Kanals befindet.

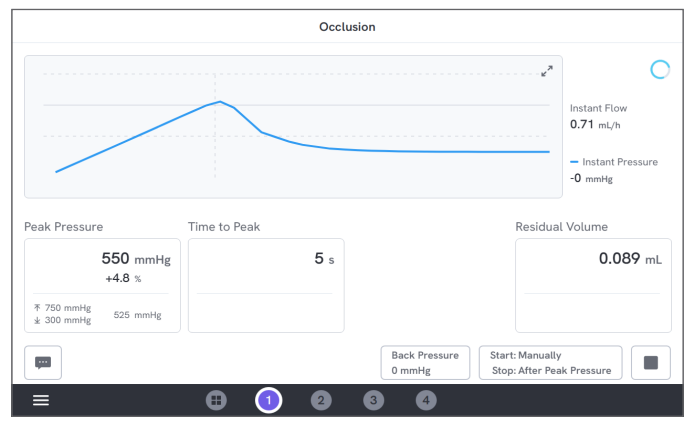

**Abbildung 15:** Eine Okklusionsmessung.

### **Start- und Endbedingungen**

Starten Sie das Infusionsgerät, bevor Sie die Messung manuell starten. Das Produkt blockiert den Einlass und startet die Okklusion. Die Okklusion kann entweder manuell oder automatisch mit einer wählbaren Verzögerung nach dem letzten maximalen Druck gelöst werden. Wenn Restvolumen ausgewählt wird, wird die Messung nach der Freigabe fortgesetzt und automatisch beendet, wenn der Restdurchfluss stoppt. Andernfalls endet die Messung sofort nach der Freigabe.

#### **Parameter während der Messung**

Die Okklusionsmessung zeigt während einer Messung folgende Parameter an:

- **Maximaler Druck** ist der höchste gemessene Druck unter Verwendung eines Fensters mit einem gleitenden Mittelwert von 50 ms.
- **Dauer bis max. Druck** ist die Zeit, die seit dem Drücken der Schaltfläche "Ausführen" bis zum zuletzt aufgezeichneten maximalen Druck vergangen ist.
- **Zeit bis Alarm** (optional) ist die Zeit, die seit dem Drücken der Schaltfläche "Ausführen" bis zum letzten Tippen auf die Alarmtaste vergangen ist.
- **Restvolumen** (optional) ist das Volumen, das durch den verbleibenden Überdruck im Verabreichungsset verursacht wird, gemessen ab dem Zeitpunkt, an dem die Okklusion freigegeben wurde.

### **Parameter im Ergebnis**

Wenn die Messung beendet ist, werden im Ergebnis folgende Parameter gespeichert:

- **Maximaler Druck** ist der höchste gemessene Druck während der gesamten Messung unter Verwendung eines Fensters mit einem gleitenden Mittelwert von 50 ms.
- **Dauer bis max. Druck** ist die Zeit, die seit dem Drücken der Schaltfläche "Ausführen" bis zum maximalen Druck vergangen ist.
- **Zeit bis Alarm** (optional) ist die Zeit, die seit dem Drücken der Schaltfläche "Ausführen" bis zum letzten Tippen auf die Alarmtaste vergangen ist.
- **Restvolumen** (optional) ist das gemessene Gesamtrestvolumen.

# <span id="page-19-1"></span><span id="page-19-0"></span>**Bolus & PCA**

Eine Bolus- & PCA-Messung kann verwendet werden, um die Bolusfunktion einer Infusionspumpe zu überprüfen.

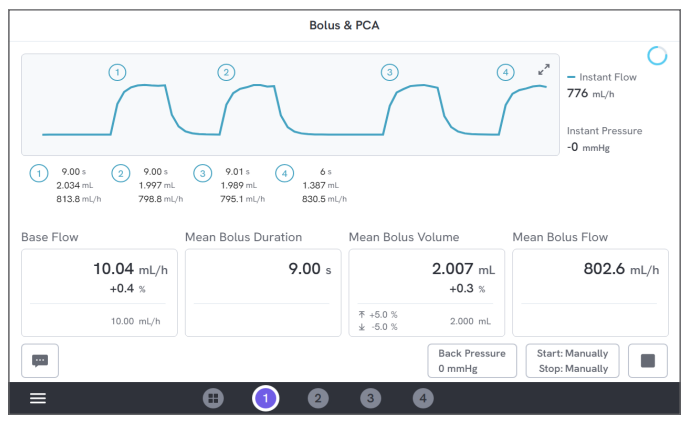

**Abbildung 16:** Eine Bolus- & PCA-Messung.

## **Start- und Endbedingungen**

Sie müssen die Messung manuell starten und stoppen.

Es gibt eine Einstellung zur Bolusstopp-Verzögerung, die definiert, wie lange Sie warten müssen, wenn Sie entscheiden, ob ein Bolus beendet ist. Wenn Sie feststellen, dass ein Bolus als mehr als ein Bolus gezählt wird, versuchen Sie, die Bolusstopp-Verzögerung zu erhöhen.

Bevor Sie eine Messung starten, müssen Sie einen erwarteten Basisdurchflusswert einstellen.

## **Parameter während der Messung**

Der Bildschirm mit der Bolus- & PCA-Messung zeigt während einer Messung die folgenden Parameter an:

- Der **Basisdurchfluss** ist die mittlere Durchflussrate seit Tippen der Schaltfläche "Ausführen", mit Ausnahme von Zeiträumen mit Boli.
- Die **mittlere Bolusdauer** ist die mittlere Dauer aller abgeschlossenen Boli (Gesamtdauer/Anzahl der Boli).
- Das **mittlere Bolusvolumen** ist das mittlere Volumen aller abgeschlossenen Boli (Gesamtvolumen/Anzahl der Boli).
- Der **mittlere Bolusdurchfluss** ist der mittlere Durchfluss aller abgeschlossenen Boli (Summe einzelner Bolusdurchflüsse/Anzahl der Boli).

Jeder einzelne Bolus wird anhand der folgenden Definitionen charakterisiert:

- Boli sind in der Reihenfolge der Erkennung **nummeriert**.
- Die **Bolusdauer** wird vom Start-Auslöser bis zum letzten Mal aufgezeichnet, an dem der Durchfluss auf die Hälfte der mittleren Bolusdurchflussrate fällt. Zur Auslösung benötigt der Bolus eine Durchflussrate, die mindestens das 10-fache der Basisdurchflussrate beträgt.
- Das **Bolusvolumen** ist das Gesamtvolumen des Bolus, mit oder ohne den Basisdurchfluss, je nach Benutzereinstellung.
- Der **Bolusdurchfluss** wird als Volumen/Dauer berechnet. Für diese Berechnung enthält das Volumen immer den Basisdurchfluss.

### **Parameter im Ergebnis**

Wenn die Messung beendet ist, werden im Ergebnis folgende Parameter gespeichert:

- Der **Basisdurchfluss** ist der mittlere Durchfluss seit Tippen der Schaltfläche "Ausführen" bis zum Tippen der Schaltfläche "Stopp", mit Ausnahme von Zeiträumen mit erkannten Boli.
- Die **mittlere Bolusdauer** ist die mittlere Dauer aller abgeschlossenen Boli (Gesamtdauer/Anzahl der Boli).
- Das **mittlere Bolusvolumen** ist das mittlere Volumen aller abgeschlossenen Boli (Gesamtvolumen/Anzahl der Boli).
- Der **mittlere Bolusdurchfluss** ist der mittlere Durchfluss aller abgeschlossenen Boli (Summe einzelner Bolusdurchflüsse/Anzahl der Boli).

# <span id="page-21-1"></span><span id="page-21-0"></span>**Verwendung von OneQA**

OneQA ist eine mit einer Cloud verbundenen Software, die Ihnen dabei hilft, Ihren Arbeitsablauf zu optimieren und die Berichterstellung zu vereinfachen. Sobald das Produkt bei OneQA registriert ist, werden in OneQA erstellte Verfahren mit dem Produkt synchronisiert. Die Verfahren können über OneQA auf einem Computer oder direkt am Produkt ausgeführt werden. Die Ergebnisse werden für einen einfachen Zugriff und Export mit OneQA synchronisiert. Assets werden in beide Richtungen synchronisiert.

Die unter "Durchführung einer Messung" auf Seite [13](#page-12-1) beschriebenen Messtypen können auch als Komponenten innerhalb der OneQA-Verfahren verwendet werden.

### <span id="page-21-2"></span>**Registrierung des Produkts in OneQA**

Sie müssen das Produkt bei einem OneQA-Mandanten registrieren, bevor Sie das Produkt mit OneQA verwenden. Schließen Sie das Produkt über ein USB-Kabel an einen Computer an, auf dem OneQA läuft, und befolgen Sie die Anweisungen auf dem Computerbildschirm.

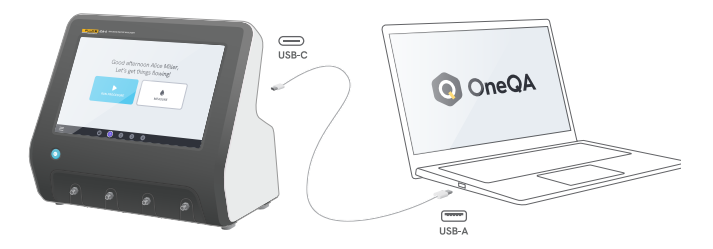

**Abbildung 17:** Verbinden Sie das Produkt mit einem Computer, auf dem OneQA läuft.

Wenn die Registrierung abgeschlossen ist, beginnt die Synchronisation von Verfahren, Assets und Ergebnissen automatisch.

Die Daten werden in regelmäßigen Abständen synchronisiert, sofern das Produkt entweder mit dem Internet (über einen WLAN-Adapter mit USB) oder über ein USB-Kabel mit einem Computer verbunden ist, auf dem OneQA läuft. Um eine Synchronisierung manuell zu starten, prüfen Sie den Abschnitt OneQA in den Einstellungen am Produkt.

# <span id="page-22-0"></span>**Benutzer**

Das Produkt bietet die Möglichkeit, die Person zu dokumentieren, die ein Verfahren oder einen Messdurchlauf durchführt. Eine Liste der Benutzer finden Sie über das Navigationsmenü.

Wenn ein Benutzer als aktiver Benutzer im Navigationsmenü ausgewählt wird, wird dieser Benutzer bei der Durchführung eines Verfahrens oder eines Messdurchlaufs automatisch als Tester ausgewählt.

Es gibt zwei Benutzertypen:

- **Lokale Benutzer**, die im Produkt erstellt und bearbeitet werden; sie werden niemals mit OneQA synchronisiert.
- **OneQA-Benutzer**, die in OneQA erstellt und bearbeitet werden.

Um OneQA-Benutzer zum Produkt hinzuzufügen, muss das Produkt registriert und mit OneQA synchronisiert werden. Jeder OneQA-Benutzer muss unter Verwendung des OneQA-Benutzernamens manuell zum Produkt hinzugefügt werden.

#### **Hinweis**

*Abhängig von den Einstellungen in OneQA müssen die OneQA-Benutzer möglicherweise ihr Kennwort eingeben, um zum Produkt hinzugefügt zu werden. OneQA kann auch lokale Benutzer auf einem registrierten Produkt untersagen.*

# <span id="page-23-0"></span>**Assets**

Ein Asset ist ein Gerät, das getestet werden soll, in diesem Fall ein Infusionsgerät. Das Produkt kann eine Sammlung von Assets speichern. Eine Liste der Assets finden Sie über das Navigationsmenü.

Wenn das Produkt mit dem Internet (über einen WLAN-Adapter mit USB) verbunden oder über ein USB-Kabel an einen Computer angeschlossen ist, auf dem OneQA läuft, werden die Assets mit OneQA synchronisiert.

## **Assets hinzufügen und entfernen**

Um neue Assets zu erstellen, tippen Sie auf das Plussymbol oben rechts in der Asset-Liste.

Um Assets zu entfernen, tippen Sie auf das Kontrollkästchen oben rechts in der Asset-Liste und wählen Sie aus, welche Assets entfernt werden sollen. Tippen Sie auf die Schaltfläche "Entfernen" im unteren Anzeigebereich.

#### **Hinweis**

*Assets, die mit OneQA synchronisiert wurden, müssen aus OneQA entfernt werden, das auf einem Computer ausgeführt wird.*

## **Exportieren von Assets**

Assets können vom Produkt auf ein USB-Laufwerk exportiert werden.

- 1. Schließen Sie ein USB-Laufwerk an einen der USB-Host-Anschlüsse auf der Rückseite des Produkts an.
- 2. Öffnen Sie die Asset-Liste über das Navigationsmenü.
- 3. Tippen Sie auf das Kontrollkästchen rechts oben.
- 4. Wählen Sie ein oder mehrere Elemente in der Liste aus.
- 5. Tippen Sie auf die Schaltfläche "Exportieren" im unteren Anzeigebereich.
- 6. Auf dem USB-Laufwerk wird eine Excel-Datei erstellt, in der alle Assets und deren Ergebnisstatus aufgelistet sind.

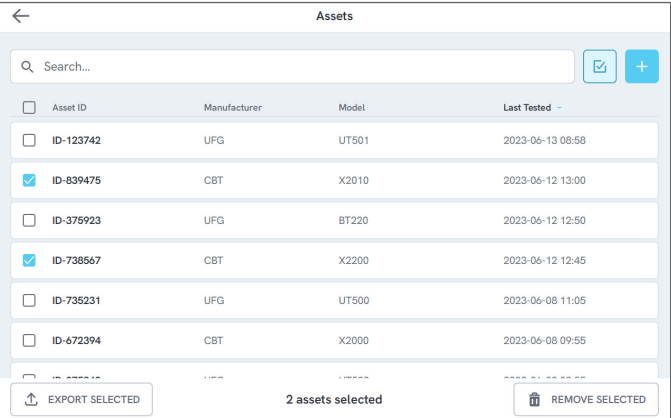

**Abbildung 18:** Liste der Assets.

# <span id="page-24-0"></span>**Verfahren**

Ein Verfahren enthält eine Reihe von Messungen und Aufgaben, die im Voraus definiert werden.

Verfahren können mit OneQA auf einem Computer erstellt und angepasst werden. Nach der Erstellung werden die Verfahren automatisch mit dem Produkt synchronisiert, wenn es mit dem Internet (über einen WLAN-Adapter mit USB) oder über ein USB-Kabel mit einem Computer mit OneQA verbunden ist. Eine Liste der Verfahren finden Sie über das Navigationsmenü.

Sie können ein Verfahren auf zwei Arten starten:

- 1. Tippen Sie auf dem Startbildschirm auf die Schaltfläche "Verfahren" und befolgen Sie die Anweisungen zur Einrichtung auf dem Bildschirm.
- 2. Schließen Sie das Produkt über ein USB-Kabel an einen Computer an, auf dem OneQA läuft, und starten Sie ein Verfahren aus der Ferne. Das Produkt zeigt bei der Messung eine Remote-Modus-Benutzeroberfläche mit eingeschränkter Funktionalität auf dem Bildschirm an.

## **Starten eines Verfahrens**

Um ein Verfahren auf dem Startbildschirm zu starten, tippen Sie auf dem Startbildschirm auf die Schaltfläche "Verfahren" und befolgen Sie die Anweisungen zur Einrichtung auf dem Bildschirm.

Sie können auch ein Verfahren aus der Verfahrensliste starten, die über das Navigationsmenü zu finden ist.

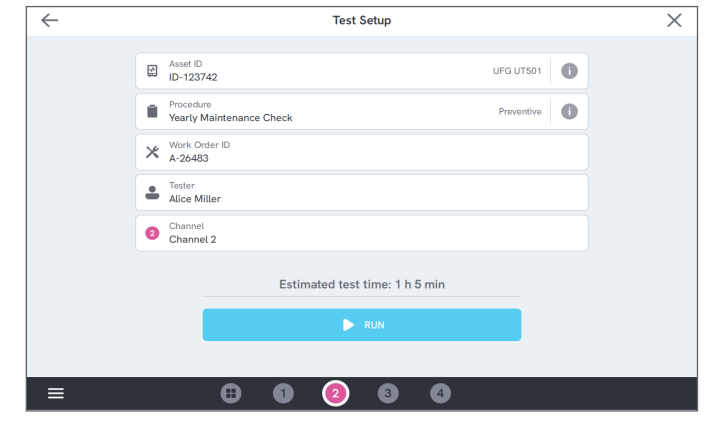

**Abbildung 19:** Einrichtungsbildschirm für die Durchführung eines Verfahrens.

## **Ausführen eines Verfahrens**

Bei der Durchführung eines Verfahrens wird auf dem Bildschirm jeweils eine Aufgabe angezeigt. Der Status des Verfahrens und die Navigationsfunktion finden Sie im unteren Anzeigebereich.

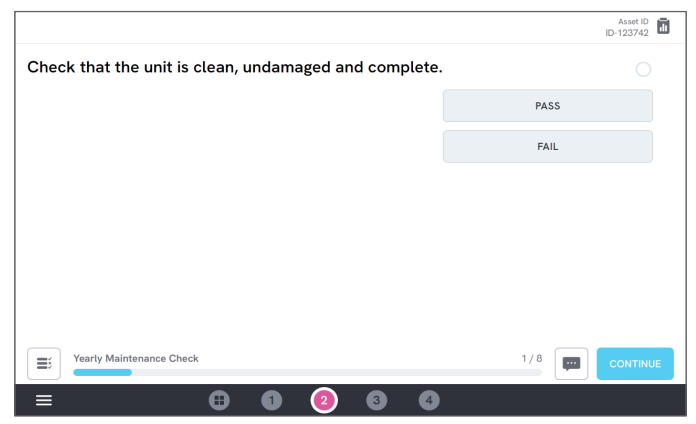

**Abbildung 20:** Durchführung eines Verfahrens.

Vorgeschriebene Schritte sind mit einem roten Stern gekennzeichnet.

Um eine Übersicht über das Verfahren zu erhalten oder zum einem vorherigen Schritt zurückzukehren, tippen Sie auf die Schaltfläche rechts neben dem Fortschrittsbalken.

## **Abschließen eines Verfahrens**

Wenn das Verfahren abgeschlossen ist, haben Sie die Möglichkeit, Verfahrensinformationen anzuzeigen und zu bearbeiten, bevor Sie das Verfahren abschließen. Wenn das Verfahren abgeschlossen ist, wird es als Ergebnis gespeichert.

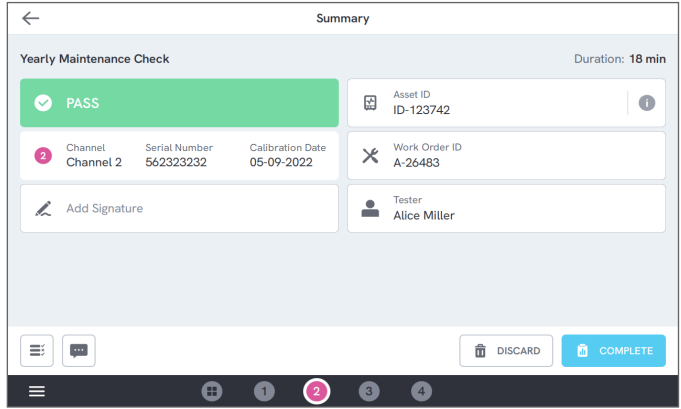

**Abbildung 21:** Übersichtsbildschirm zum Verfahren.

Wenn ein USB-Drucker angeschlossen ist, können Sie das Ergebnis ausdrucken.

# <span id="page-26-0"></span>**Ergebnisse**

Ein Ergebnis ist ein abgeschlossenes Verfahren oder ein **Messdurchlauf** 

Eine Ergebnisliste finden Sie über das Navigationsmenü. Wenn das Produkt mit OneQA verbunden ist, werden die Ergebnisse automatisch mit OneQA synchronisiert.

# **Exportieren von Ergebnissen**

Ergebnisse können vom Produkt auf ein USB-Laufwerk exportiert werden.

- 1. Schließen Sie ein USB-Laufwerk an einen der USB-Host-Anschlüsse auf der Rückseite des Produkts an.
- 2. Öffnen Sie die Ergebnisliste über das Navigationsmenü.
- 3. Tippen Sie auf das Kontrollkästchen rechts oben.
- 4. Wählen Sie ein oder mehrere Elemente in der Liste aus.
- 5. Tippen Sie auf die Schaltfläche "Exportieren" im unteren Anzeigebereich.
- 6. Wählen Sie "Exportformat" und anschließend "Exportieren"

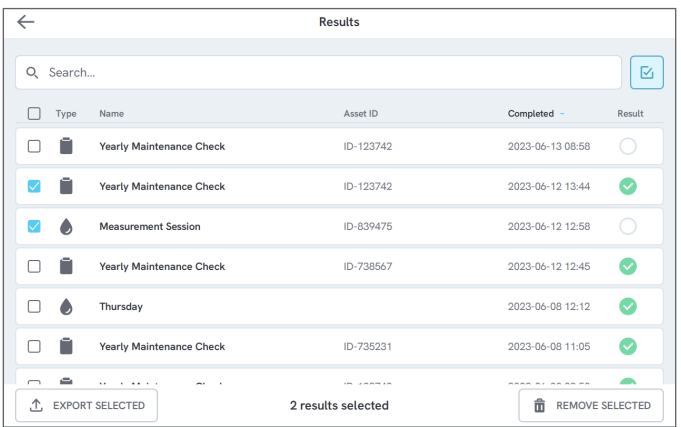

**Abbildung 22:** Liste der Ergebnisse.

# **Drucken der Ergebnisse**

Die Ergebnisse können mit einem USB-Drucker ausgedruckt werden.

- 1. Schließen Sie einen USB-Drucker an einen der USB-Host-Anschlüsse auf der Rückseite des Produkts an.
- 2. Zeigen Sie ein Ergebnis an, um auf die Druckerschaltfläche unten zuzugreifen.
- 3. Wählen Sie den "Druckertyp" und das "Druckformat" aus. Sie können auch auf die Druckereinstellungen zugreifen, um vor dem Drucken benutzerdefinierte Felder zum Ausdruck hinzuzufügen.

# <span id="page-27-0"></span>**Mehrere Kanäle**

Das Produkt kann mit 1 bis 4 unabhängig kalibrierten Kanälen ausgestattet werden.

Sie können jeweils einen Kanal oder einen Überblick über alle Kanäle gleichzeitig anzeigen. Tippen Sie auf die Symbole in der unteren Navigationsleiste, um zwischen den Ansichten zu wechseln.

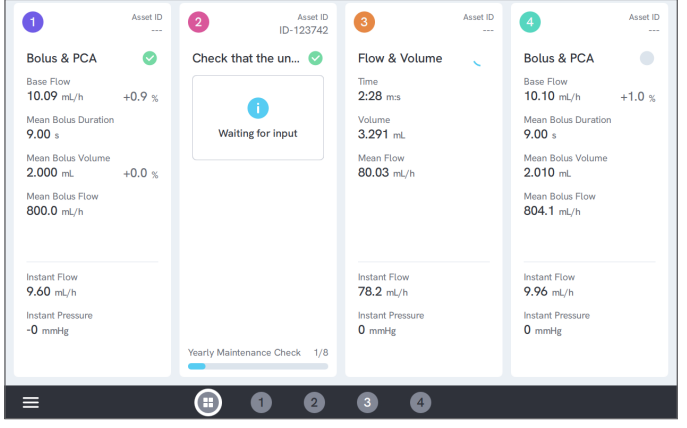

**Abbildung 23:** Aufgeteilte Ansicht mit vier Kanälen.

# <span id="page-28-0"></span>**Einstellungen**

Die Einstellungen sind über das Navigationsmenü zu erreichen.

Geänderte Einstellungen treten sofort in Kraft.

## **Einheiten**

Wählen Sie die gewünschte Maßeinheit aus. Siehe ["Messeinheiten" auf Seite 37](#page-36-1) für technische Daten.

Verfahren und Ergebnisse werden nicht beeinträchtigt, wenn die Maßeinheit geändert wird.

## <span id="page-28-1"></span>**Einstellen des Druck Nullabgleichs**

Wenn sich der momentane Druck nicht bei Null (0) stabilisiert oder die Kanalpumpe sich selbst beschleunigt, obwohl nichts an den Kanaleinlass angeschlossen ist, müssen Sie möglicherweise einen Nullabgleich des Einlassdrucksensors durchführen.

Stellen Sie sicher, dass keine Geräte mit dem Einlass des Kanals verbunden sind. Tippen Sie auf die Schaltfläche für den ausgewählten Kanal, um den Nullabgleich durchzuführen.

## **Bildschirm & Ton**

Bildschirmhelligkeit und Lautstärke können eingestellt werden.

Passen Sie die Töne nach Bedarf an. So kann das Produkt beispielsweise ein akustisches Signal erzeugen, wenn eine Messung beendet ist.

## **Sprache**

Die Benutzeroberfläche und das Benutzerhandbuch stehen in mehreren Sprachen zur Verfügung. Sie können auch auswählen, welche Tastatursprache verwendet werden soll.

## **Datum & Uhrzeit**

Wählen Sie die Zeitzone und das Datumsformat aus. Wenn das Produkt über ein USB-Kabel mit OneQA verbunden ist oder über eine Internetverbindung verfügt, werden Datum und Uhrzeit automatisch eingestellt.

## **Drucker**

Wenn am Produkt ein USB-Drucker angeschlossen ist, können die Ergebnisse ausgedruckt werden. Fügen Sie hier einen individuellen Text hinzu, der in den Ausdruck aufgenommen wird.

## **Netzwerk**

Das Produkt kann mit einem WLAN-Adapter an ein drahtloses Netzwerk angeschlossen werden. Schließen Sie den Adapter an einen der USB-Host-Anschlüsse auf der Rückseite des Produkts an und bearbeiten Sie die zu verbindenden Netzwerkeinstellungen.

Wenn das Produkt bei einem OneQA-Mandanten registriert und mit dem Internet verbunden ist, werden die Daten regelmäßig synchronisiert.

## **OneQA**

Status und Funktionen im Zusammenhang mit der OneQA-Verbindung. Weitere Informationen zur Registrierung finden Sie unter "Registrierung des [Produkts in OneQA" auf Seite 22.](#page-21-2)

## **Info**

Systeminformationen, wie Seriennummern, Systemversion und Kalibrierungsdaten.

Über diesen Bildschirm kann das Zurücksetzen auf Werkseinstellungen und das Systemupdate gestartet werden.

### **Systemupdate**

Schließen Sie vor dem Aktualisieren des Systems alle Verfahren und Messungen ab. Die Systemupdate-Dateien werden auf [www.flukebiomedical.com](https://www.flukebiomedical.com) veröffentlicht.

- 1. Speichern Sie die Systemupdate-Datei auf einem USB-Laufwerk.
- 2. Schließen Sie das USB-Laufwerk an einen der USB-Host-Anschlüsse auf der Rückseite des Produkts an.
- 3. Tippen Sie auf die Schaltfläche "Systemupdate" und befolgen Sie die Anweisungen auf dem Bildschirm.

# <span id="page-30-0"></span>**Wartung**

# **Reinigung**

Schalten Sie das Produkt aus und trennen Sie den Netzadapter vor der Reinigung mit einem Tuch, das mit einer milden Reinigungslösung befeuchtet ist.

## **Lagerung und Transport**

Entleeren Sie die Kanäle vor der Lagerung oder dem Transport des Produkts, wie in "Entleeren eines [Kanals" auf Seite 31](#page-30-1) beschrieben. Informationen zur ordnungsgemäßen Verpackung finden Sie unter ["Hinweise" auf Seite 3](#page-2-1).

#### **Hinweis**

*Die Entleerung ist besonders wichtig, wenn das Produkt Minustemperaturen ausgesetzt wird.*

## <span id="page-30-1"></span>**Entleeren eines Kanals**

Um Flüssigkeit aus einem Kanal zu entfernen, verwenden Sie eine Spritze mit Luft:

- 1. Vergewissern Sie sich, dass das Produkt eingeschaltet ist.
- 2. Trennen Sie den Ablaufschlauch vom Auslassanschluss.
- 3. Schließen Sie eine mit Luft gefüllte Spritze an den Einlassanschluss an.

4. Drücken Sie vorsichtig Luft durch den Kanal. Die Menge und Rate sollte 30 Sekunden lang ungefähr 20 bis 30 mL Luft betragen.

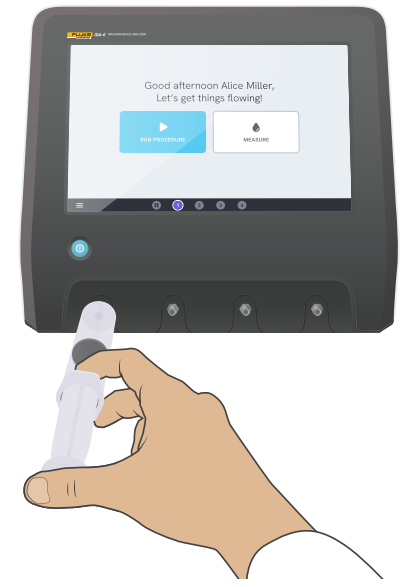

**Abbildung 24:** Entleeren eines Kanals.

## <span id="page-31-0"></span>**Entfernen und Installieren von Kanälen**

Sie können einzelne Kanäle für Kalibrierung und Service einsenden.

### **Entfernen eines Kanals**

- 1. Entleeren Sie das Wasser aus dem Kanal gemäß den Anweisungen unter "Entleeren eines Kanals" auf [Seite 31.](#page-30-1)
- 2. Schalten Sie das Produkt aus, indem Sie die Ein/Aus-Taste drücken.
- 3. Trennen Sie den Netzadapter.
- 4. Legen Sie das Produkt auf eine trockene, saubere und nicht scheuernde Oberfläche mit dem Bildschirm nach unten, um Zugang zur Unterseite zu erhalten.
- 5. Lösen Sie die beiden Schrauben, die den Kanal halten, den Sie entfernen möchten.
- 6. Ziehen Sie den Kanal vorsichtig heraus und trennen Sie das Kanalnetzkabel vom Kanal.

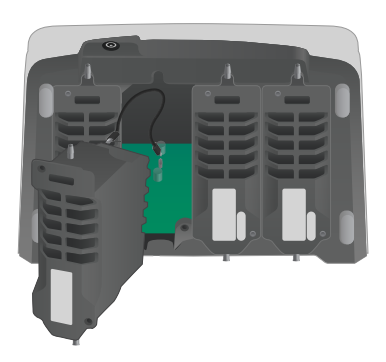

#### **Abbildung 25:** Ein demontierter Kanal.

### **Installieren eines Kanals**

- 1. Schalten Sie das Produkt aus, indem Sie die Ein/Aus-Taste drücken.
- 2. Trennen Sie den Netzadapter.
- 3. Legen Sie das Produkt auf eine trockene, saubere und nicht scheuernde Oberfläche mit dem Bildschirm nach unten, um Zugang zur Unterseite zu erhalten.
- 4. Wenn der Kanalsteckplatz von einem leeren Kanal belegt ist, drehen Sie die beiden Schrauben heraus und entfernen Sie den leeren Kanal.
- 5. Schließen Sie das Kanalnetzkabel an den Anschluss auf der Platine im Inneren des Produkts an. Beachten Sie, dass die internen Steckdosen die Reihenfolge der auf dem Bildschirm angezeigten Kanäle definieren.
- 6. Schließen Sie das Kanalnetzkabel an den Kanal an und positionieren Sie den Kanal im Steckplatz. Achten Sie auf die Führungsnuten oberhalb des Einlasses.
- 7. Befestigen Sie den Kanal mit zwei Schrauben.

Die Installation ist nun abgeschlossen und der Kanal wird beim nächsten Einschalten des Produkts angezeigt.

# <span id="page-32-0"></span>**Fehlersuche**

## **Kanal nicht erkannt**

*Mögliche Ursache:* Problem mit der internen Stromversorgung

*Lösung:* Starten Sie das Produkt neu. Wenn das Problem weiterhin besteht, schalten Sie das Produkt aus und schließen Sie das Kanalnetzkabel wieder an oder verwenden Sie nach Möglichkeit eine andere Kanalsteckdose. Weitere Anweisungen finden Sie unter ["Entfernen und Installieren von Kanälen" auf Seite 32](#page-31-0).

## **Druck stabilisiert sich nicht bei Null, wenn kein Gerät angeschlossen ist**

*Mögliche Ursache:* Der Nullstand des Drucksensors weicht ab und muss angepasst werden.

*Lösung:* Entfernen Sie alle Geräte, die mit dem Einlassanschluss verbunden sind, und führen Sie einen Nullabgleich durch; weitere Informationen finden Sie unter ["Einstellen des Druck Nullabgleichs" auf Seite 29.](#page-28-1)

### **Boli werden nicht erkannt oder die Messung endet vorzeitig**

*Mögliche Ursache:* Niedriger und nicht-kontinuierlicher Durchfluss. Eine peristaltische Pause führt zum Ende der Messung.

#### *Lösung:* Verlängern Sie die zutreffende Stopp-Verzögerung.

## **Produkt reagiert nicht**

*Mögliche Ursache:* Unbekannt

*Lösung:* Trennen Sie den Netzadapter. Warten Sie 30 Sekunden, bevor Sie den Netzadapter wieder anschließen und das Gerät erneut einschalten. Wenn das Problem weiterhin besteht, wenden Sie sich an den technischen Support. Kontaktinformationen finden Sie unter ["Hinweise" auf Seite 3.](#page-2-1)

### **Mein WLAN-Adapter oder USB-Drucker funktioniert nicht**

*Mögliche Ursache:* Das Zubehör ist nicht mit dem Produkt kompatibel.

*Lösung:* Auf [www.flukebiomedical.com](https://www.flukebiomedical.com) erfahren Sie, welches Zubehör mit dem Produkt verwendet werden kann.

### **Einige Verfahren sind nicht mit dem Produkt synchronisiert**

*Mögliche Ursache:* Es sind nicht alle Verfahrensschritte mit dem Produkt kompatibel.

*Lösung:* Führen Sie das Verfahren von OneQA auf einem Computer durch, wobei das Produkt mit einem USB-Kabel verbunden ist.

# <span id="page-33-0"></span>**Technische Daten**

## **Allgemein**

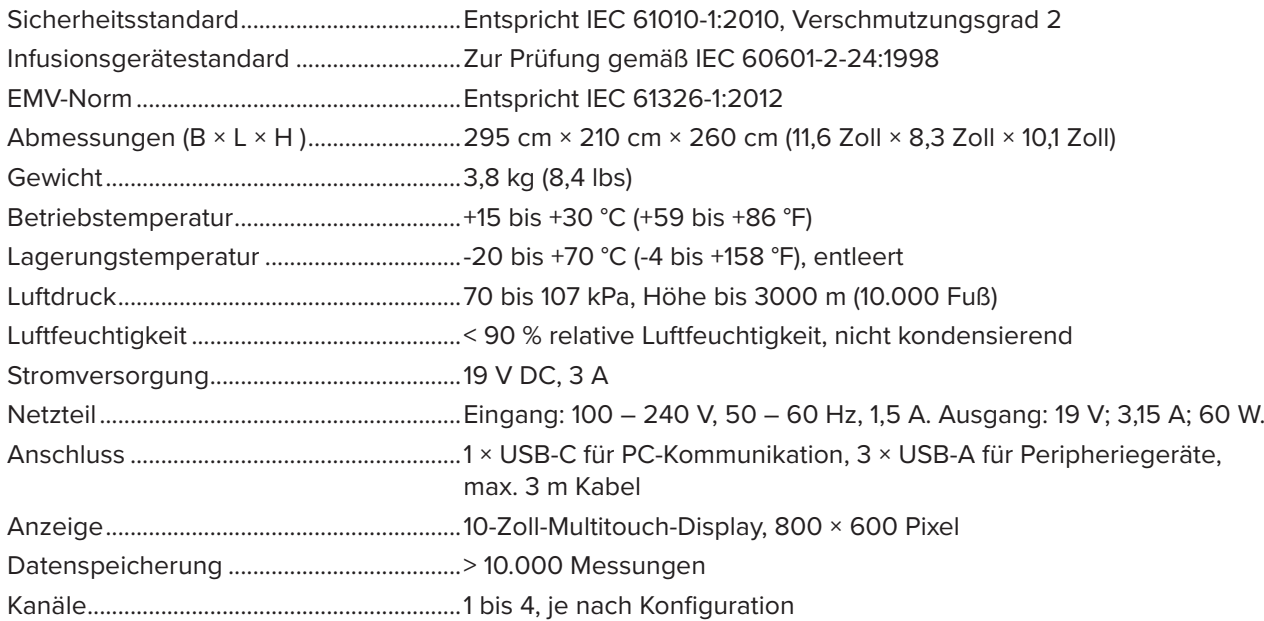

### **Elektromagnetische Verträglichkeit (EMV)**

International..................................................IEC 61326-1: ortsveränderliche Prüf-, Mess- und Überwachungsgeräte

CISPR 11: Gruppe 1, Klasse A

*Gruppe 1: Das Gerät verfügt bestimmungsgemäß über leitend gekoppelte Hochfrequenzenergie. Dies ist für die interne Funktion des Geräts erforderlich.*

*Klasse A: Das Gerät eignet sich für die Verwendung in allen Einrichtungen, die nicht zu Wohnzwecken genutzt werden und die nicht direkt an ein Niederspannungsnetz angeschlossen sind, das Gebäude versorgt, die zu Wohnzwecken genutzt werden. In anderen Umgebungen kann es aufgrund von leitungsgebundenen und abgestrahlten Störungen zu Schwierigkeiten bei der Gewährleistung der elektromagnetischen Verträglichkeit kommen.*

*Vorsicht: Dieses Gerät ist nicht für den Betrieb im häuslichen Bereich ausgelegt und bietet möglicherweise keinen angemessenen Schutz vor Funkempfang in solchen Umgebungen. Wenn die Geräte an ein Testobjekt angeschlossen werden, kann es vorkommen, dass die abgegebenen Emissionen die von CISPR 11 vorgegebenen Grenzwerte überschreiten.*

Korea (KCC)................................................... Geräte der Klasse A (Industrielle Rundfunk- und Kommunikationsgeräte)

*Klasse A: Das Gerät erfüllt die Anforderungen für industrielle Geräte, die mit elektromagnetischen Wellen arbeiten, und der Verkäufer oder Benutzer sollte dies zur Kenntnis nehmen. Dieses Gerät ist für die Verwendung in gewerblichen Umgebungen und nicht für die Verwendung in Privathaushalten vorgesehen.*

USA (FCC)......................................................47 CFR 15 Teilabschnitt B. Dieses Produkt gilt nach Klausel 15.103 als ausgenommen.

### **Durchfluss & Volumen**

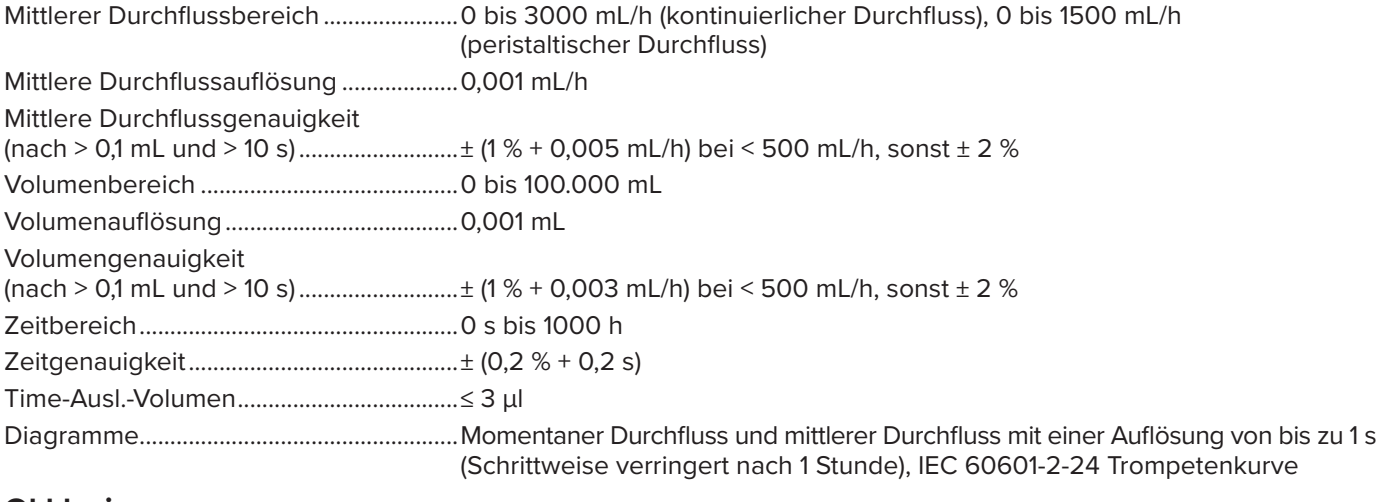

### **Okklusion**

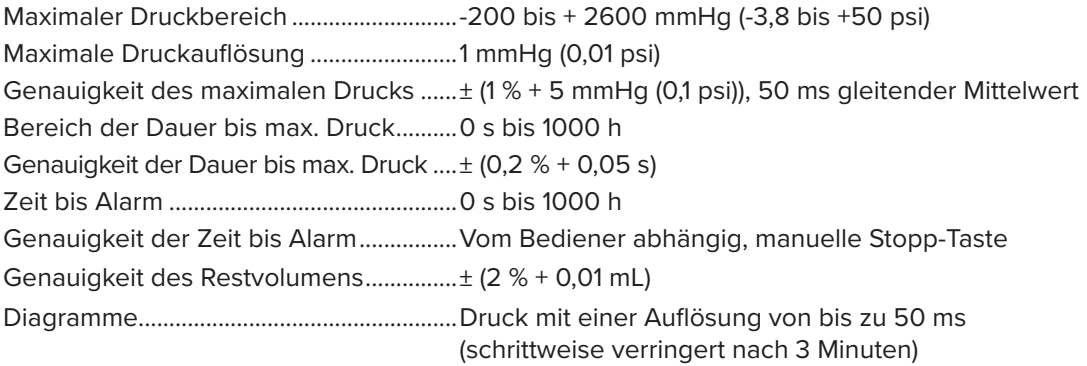

### **Bolus & PCA**

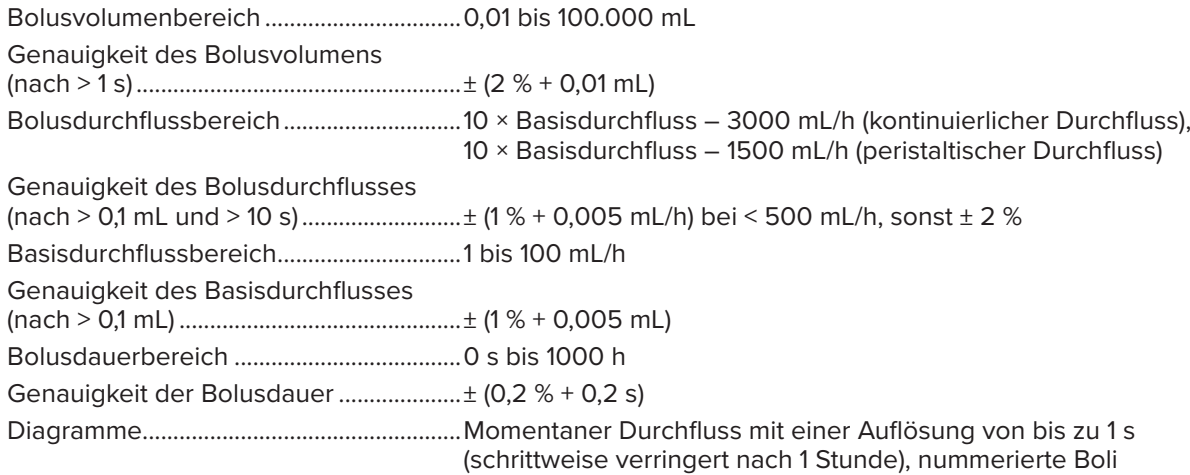

### <span id="page-36-0"></span>**Gegendruck**

Bereich...........................................................-200 bis + 600 mmHg (-3,8 bis + 11,6 psi) Zusätzliche Durchflussunsicherheit .......± ΔP × 0,001 mL/h Zusätzliche Volumenunsicherheit...........± (Testdauer in Stunden) × ΔP × 0,001 mL *Wobei ΔP die durchschnittliche Druckdifferenz zwischen Ein- und Auslass in mmHg darstellt.*

### <span id="page-36-1"></span>**Messeinheiten**

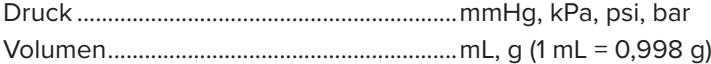

# <span id="page-37-0"></span>**Garantie und Produktunterstützung**

Fluke Biomedical gewährleistet, dass dieses Gerät für den Zeitraum von einem Jahr, ab ursprünglichem Kaufdatum frei von Material- und Fertigungsdefekten sein wird, bzw. für zwei Jahre, falls Sie am Ende des ersten Jahres das Messgerät zur Kalibrierung an ein Fluke Biomedical Servicezentrum einsenden. Für eine solche Kalibrierung stellen wir Ihnen die gewohnte Gebühr in Rechnung. Während des Garantiezeitraums werden wir nach eigenem Ermessen ein Produkt reparieren oder ersetzen, sollte es sich als defekt erweisen. Senden Sie in diesem Fall das Produkt mit im Voraus bezahlten Versandkosten an Fluke Biomedical. Diese Garantie gilt nur für den ersten Käufer und kann nicht übertragen werden. Die Garantie gilt nicht, wenn das Produkt versehentlich beschädigt oder unsachgemäß verwendet oder durch eine andere als die autorisierte Fluke Biomedical Servicestelle gewartet oder verändert wird. ES WERDEN KEINE ANDEREN GARANTIEN, Z. B. EIGNUNG FÜR EINEN BESTIMMTEN ZWECK, IMPLIZIERTER ODER AUSDRÜCKLICHER ART ABGEGEBEN. FLUKE HAFTET NICHT FÜR SPEZIELLE, UNMITTELBARE, MITTELBARE, BEGLEIT- ODER FOLGESCHÄDEN ODER VERLUSTE, EINSCHLIESSLICH VERLUST VON DATEN, UNABHÄNGIG VON DER URSACHE ODER THEORIE.

Nur mit Seriennummern versehene Produkte und Zubehör (Produkte und Teile mit Seriennummernetikett) sind durch diese Garantie abgedeckt. Die Neukalibrierung von Messgeräten ist nicht durch die Garantie abgedeckt.

Diese Garantie gewährt Ihnen bestimmte Rechte, und je nach Gerichtsbarkeit verfügen Sie u. U. über weitere Rechte. Da einige keine Ausschlüsse und/oder Einschränkungen einer gesetzlichen Gewährleistung oder von Begleit- oder Folgeschäden zulassen, kann es sein, dass diese Haftungsbeschränkung für Sie keine Geltung hat. Sollte eine Klausel dieser Garantiebestimmungen von einem zuständigen Gericht oder einer anderen Entscheidungsinstanz für unwirksam oder nicht durchsetzbar befunden werden, so bleiben die Wirksamkeit oder Durchsetzbarkeit anderer Klauseln dieser Garantiebestimmungen von einem solchen Spruch unberührt

7/07